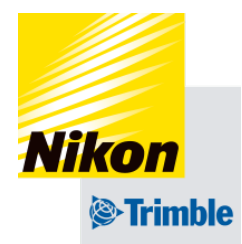

2024年06月18日 UT SW V02.30.10\_ac\_T SRV V01.30.08

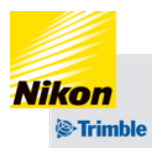

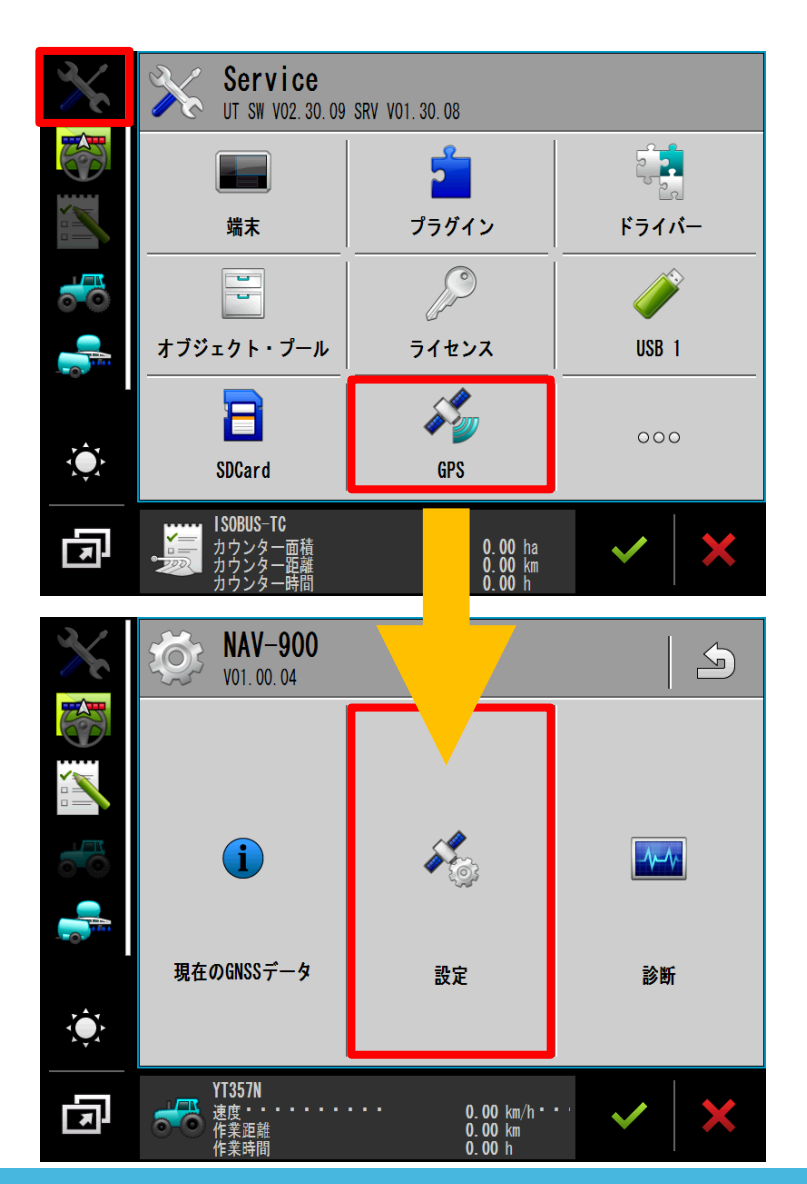

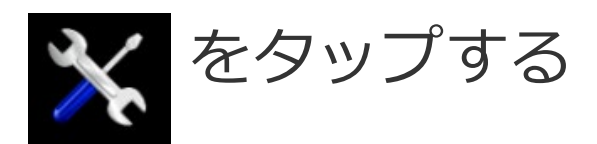

### 「GPS」をタップする

### 「設定」をタップする

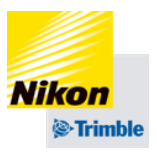

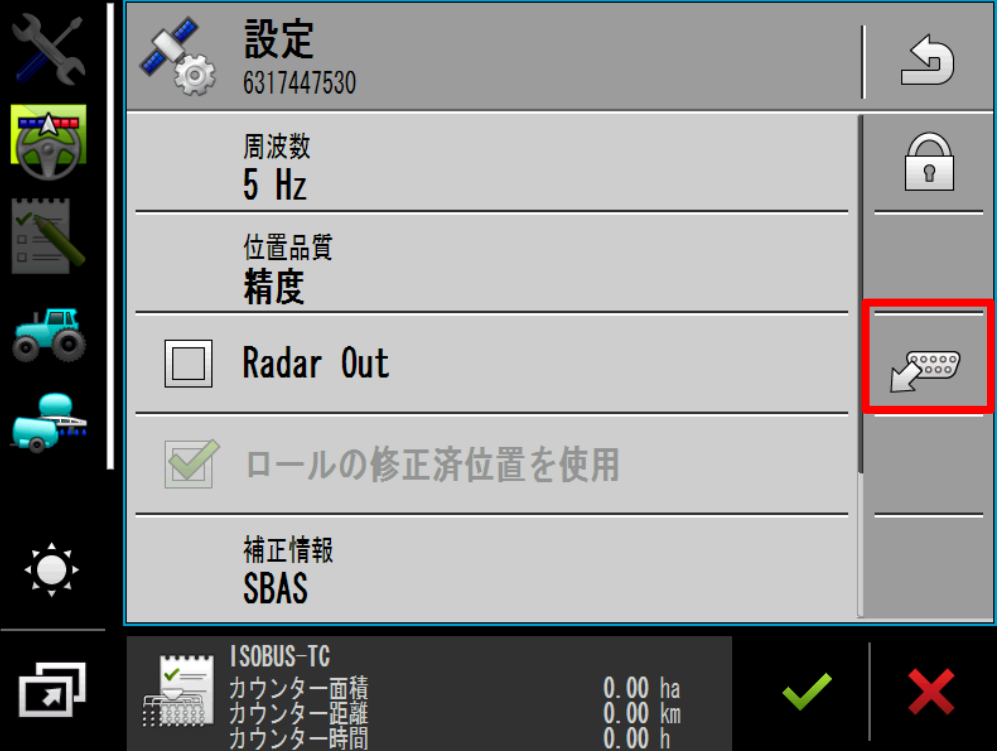

图 をタップする

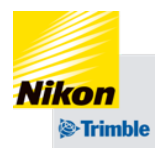

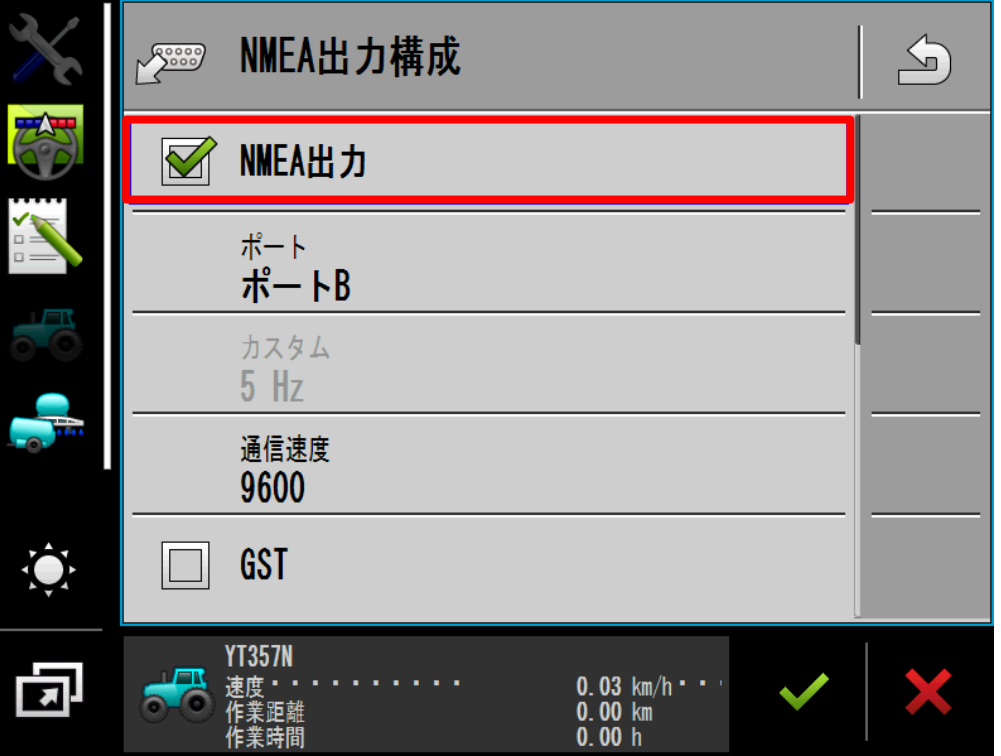

## 「NMEA出力」をONにする

(チェックマークをつける)

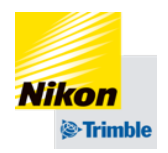

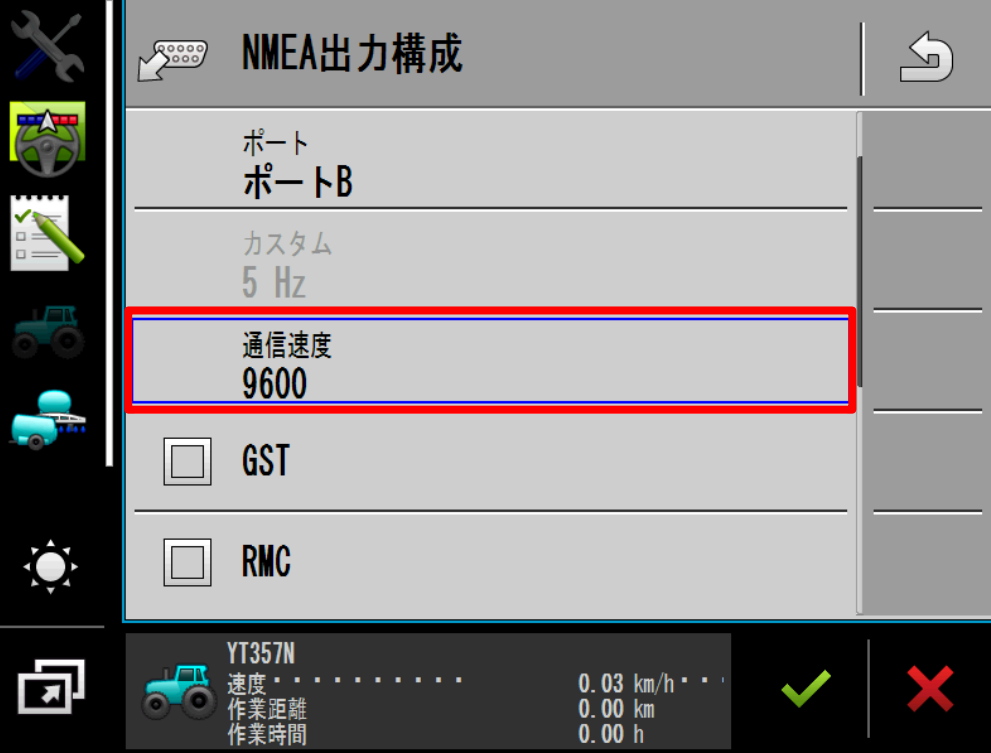

# 「通信速度」をタップする 速度を選択し、 ✔ をタップする

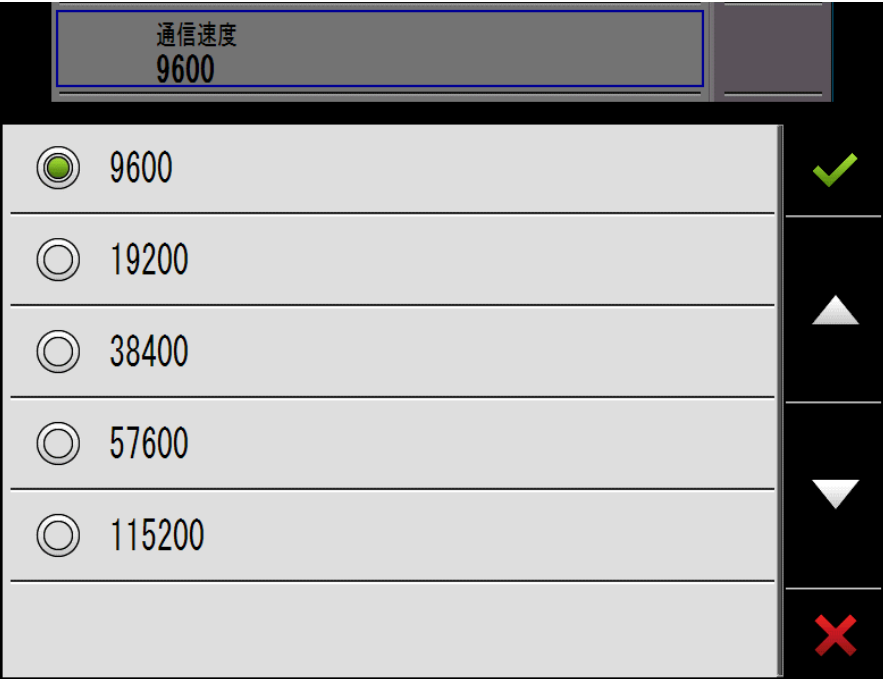

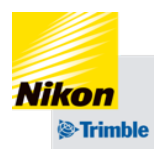

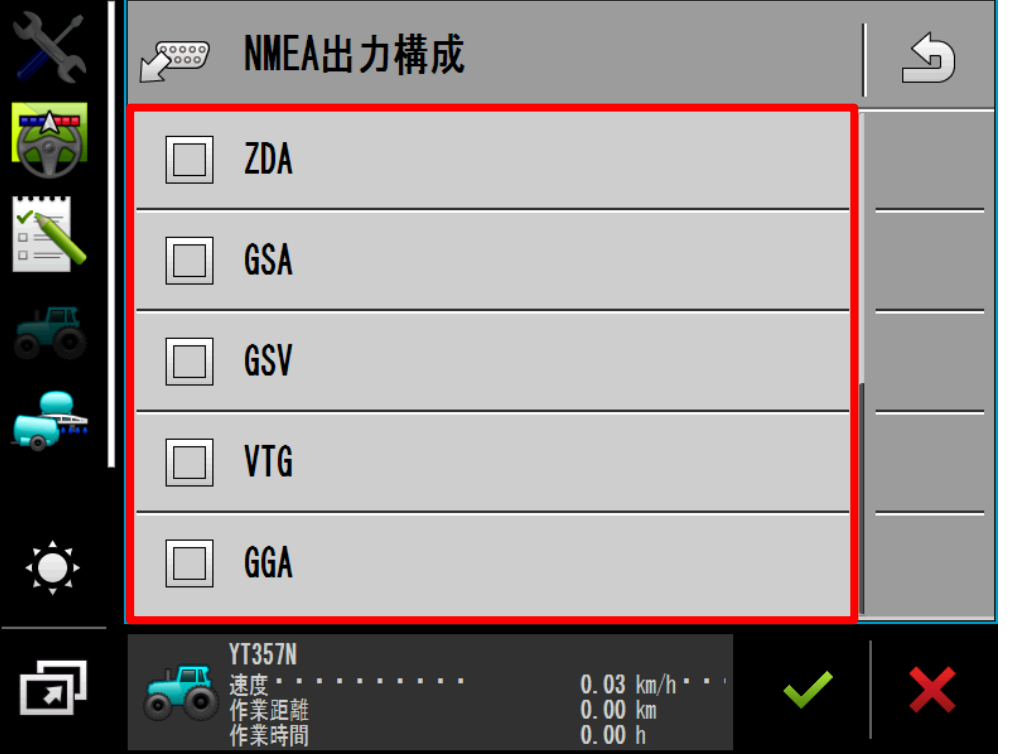

### 出力したいデータをONにする (チェックマークをつける)

# 設定が完了したら をタップする

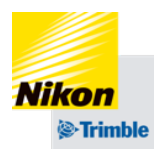

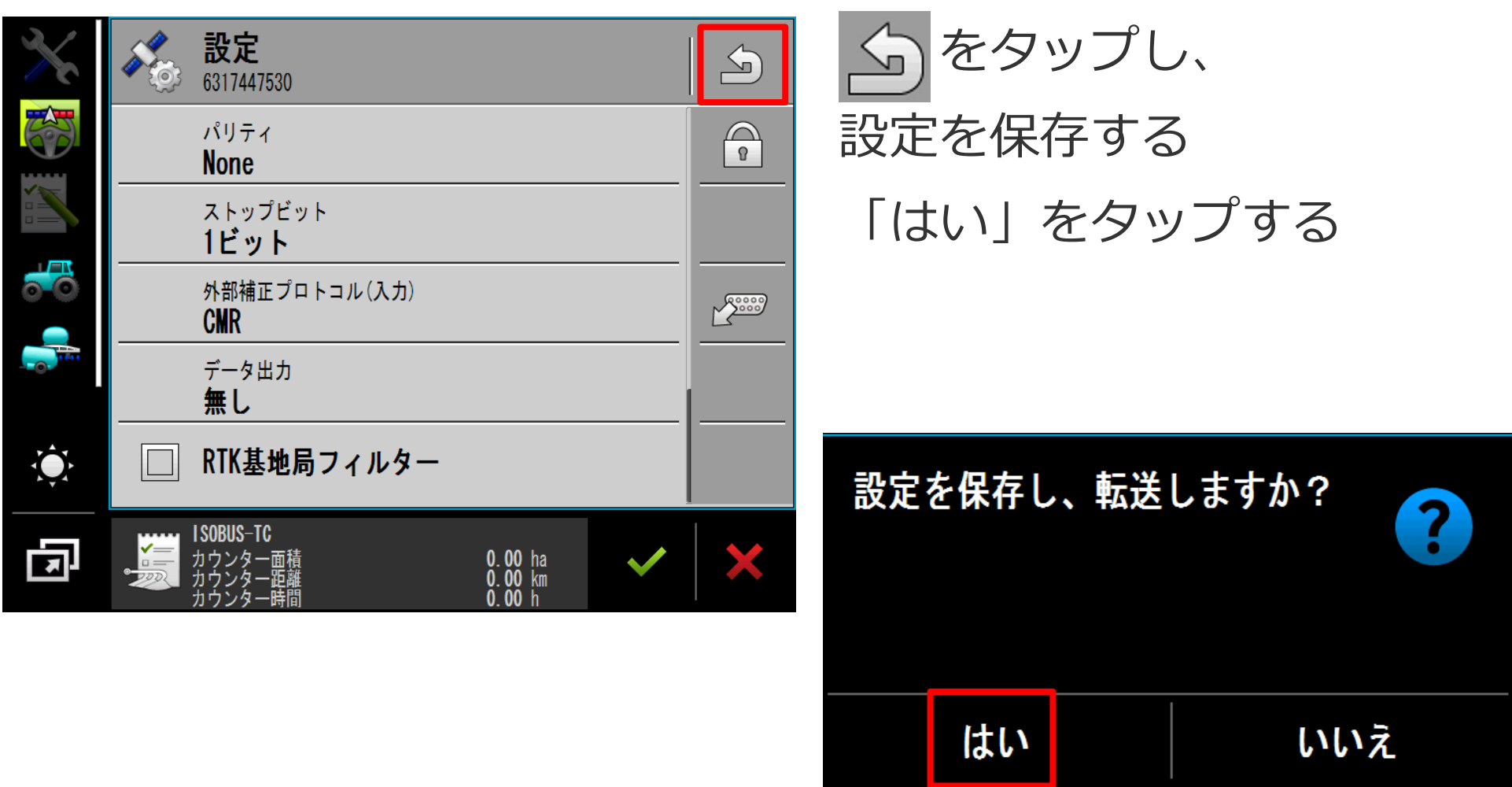

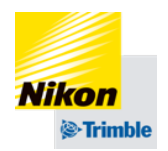

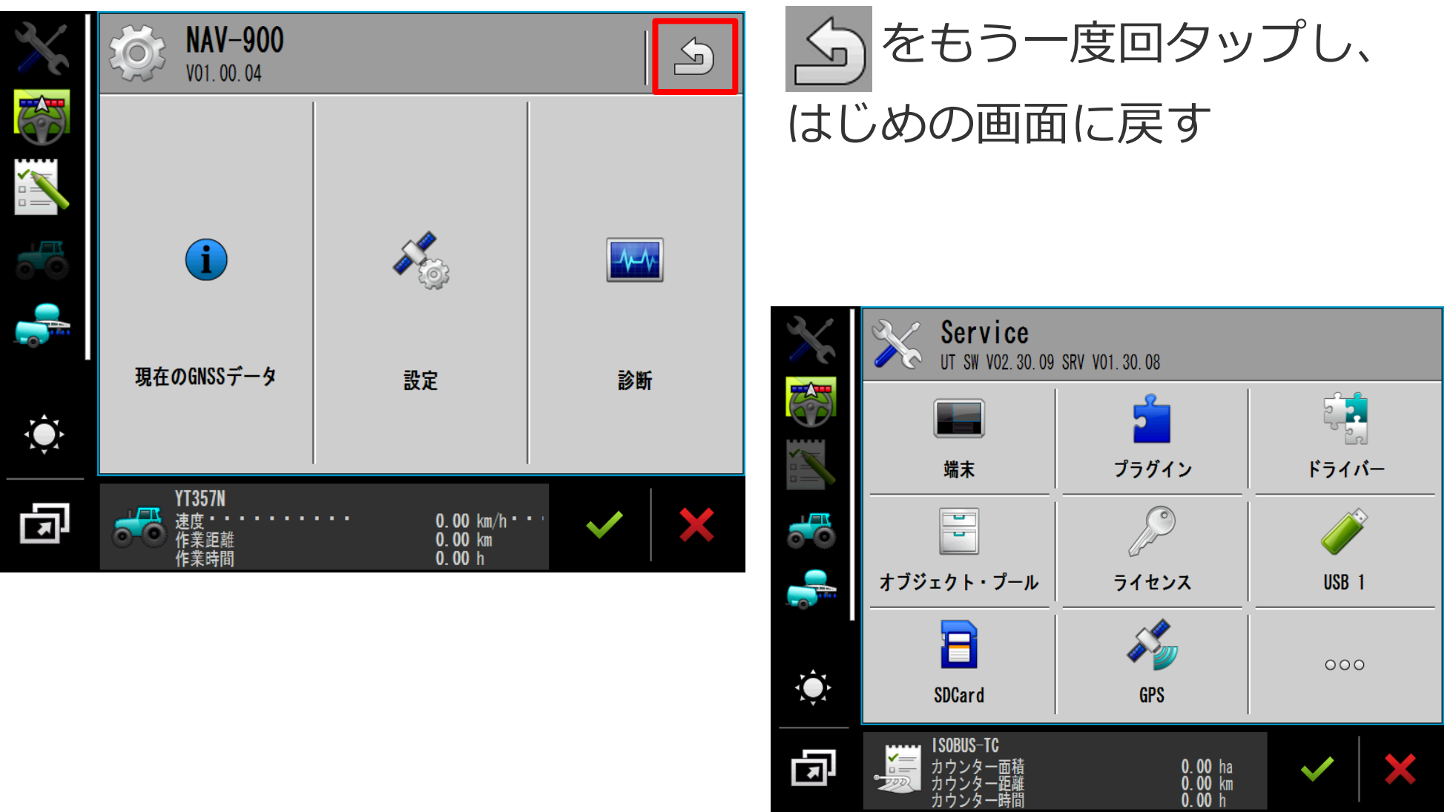